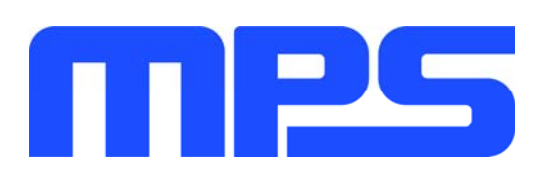

# **User Guide**

**MPX2001 Evaluation Kit (EVKT-MPX2001-45-PD)**

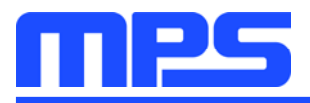

# **Table of Contents**

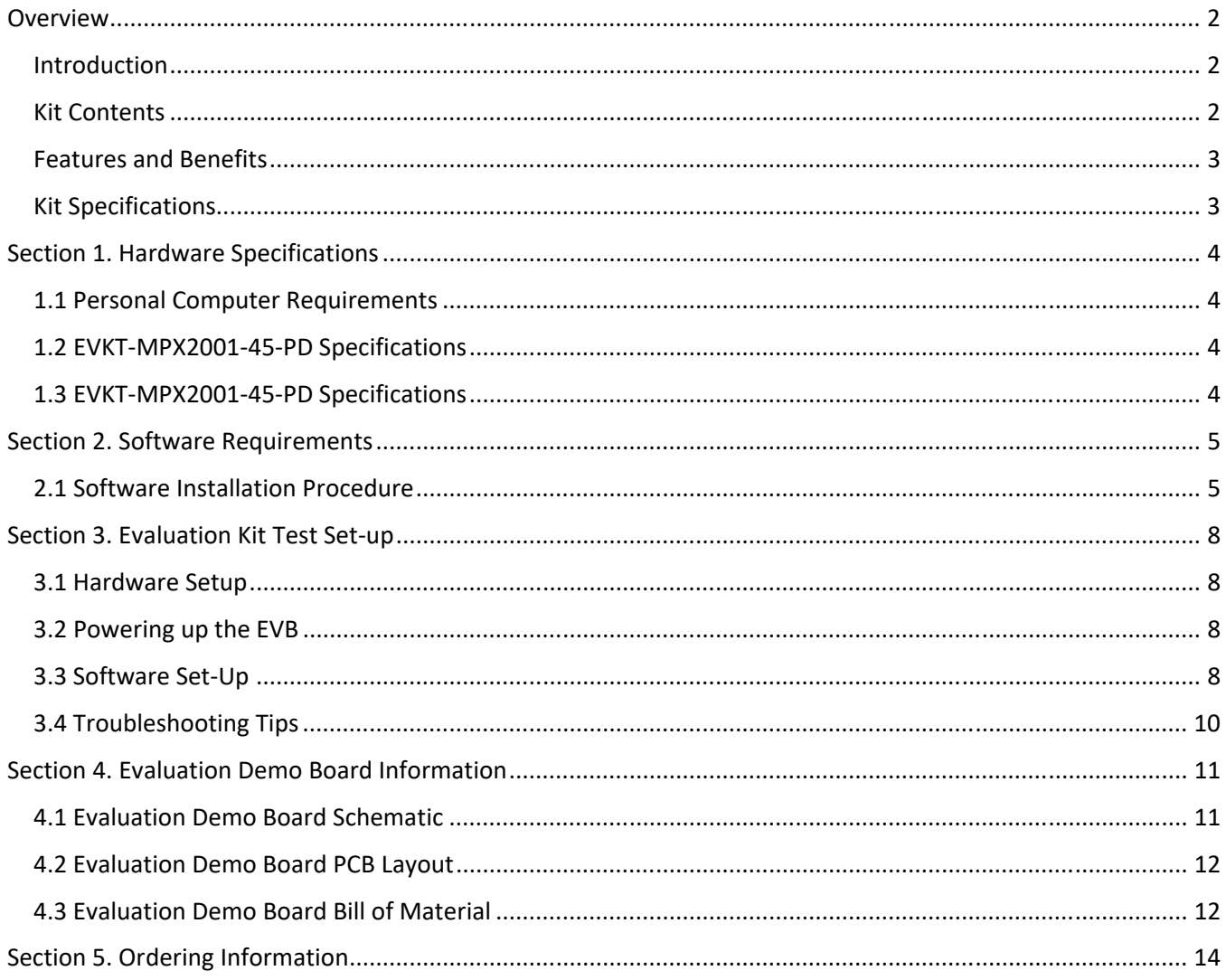

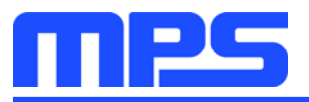

# **Overview**

### **Introduction**

The EVKT-MPX2001-45-PD is an evaluation kit for the MPX2001. The evaluation board is designed for a 45W Type-C PD adapter. The board is designed in a very small form factor with a very high power density. Its electrical specifications are suitable for the typical cell phone and computer power adapter. The particular benefits for the board are the very low no-load power consumption (<0.075W) and the very high overall efficiency, meets DOE Level VI & CoC Tier2. With the USBCEE USB-C Power Adapter Tester (PAT), the performance of the board can be easily evaluated.

### **Kit Contents**

EVKT-MPX2001-45-PD kit contents (items below can be ordered separately).

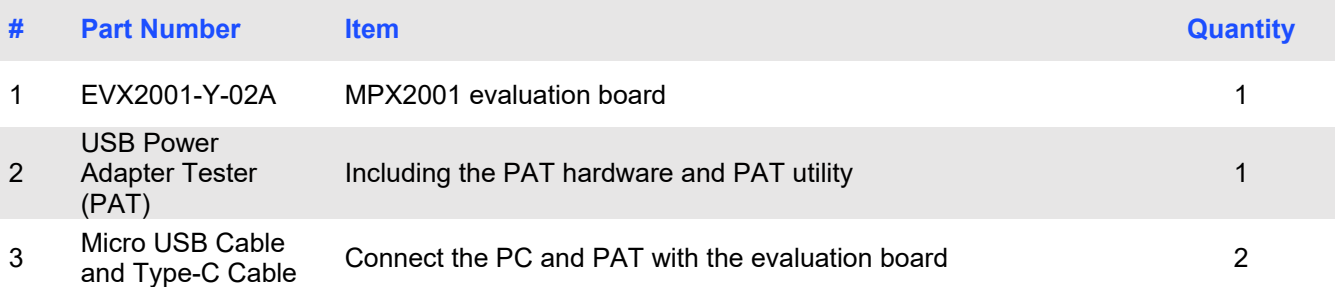

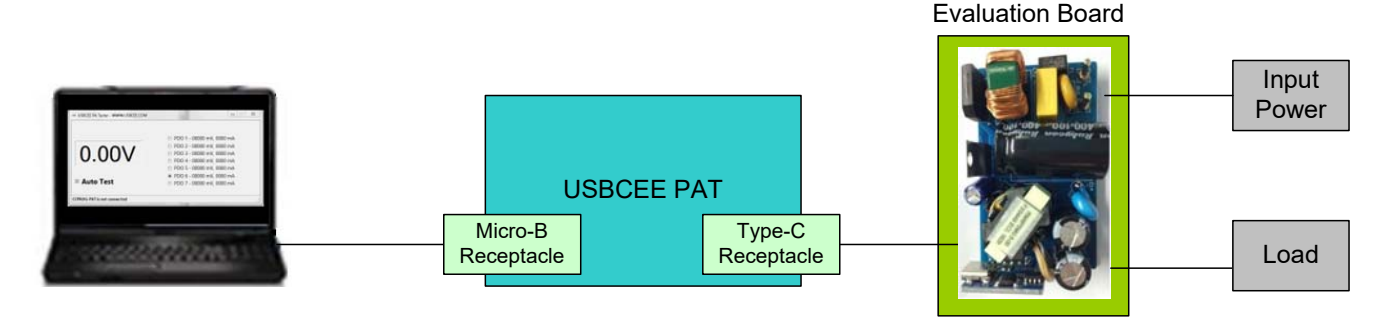

**Figure 1: EVKT-MPX2001-45-PD Evaluation Kit Set-Up** 

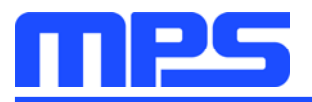

#### **Features and Benefits**

The evaluation board is mainly designed to demonstrate the capabilities of MPS highly integrated controller MPX2001. The MPX2001 is an all-in-one flyback controller aims at high-performance and high-integration solution. It integrates the primary side driver, secondary side controller and synchronous rectifier (SR) driver in one chip. So the opto-coupler and TL431 can be saved from the secondary side and SR can be turned off on time without any shoot through risk.

⚠ The evaluation board works under high voltage circumstance, do not touch it.

#### **Kit Specifications**

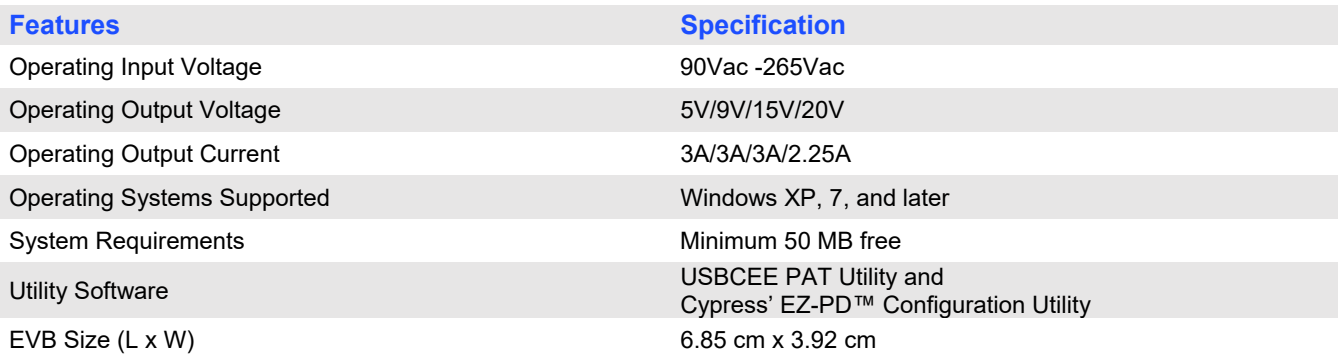

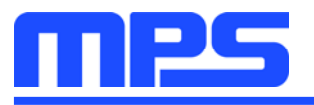

**Feature Specification** 

Operating Input Voltage 5V/9V/15V/20V

EVB Size (L X W) 6.85cm X 3.92cm

Operating Input Voltage 90V - 265V

# **Section 1. Hardware Specifications**

### **1.1 Personal Computer Requirements**

The following must be minimally met to use the EVKT-MPX2001-45-PD.

- Operating System of Windows XP, 7 or later
- PC with a minimum of one available USB port
- At least 50 MB of free space

### **1.2 EVKT-MPX2001-45-PD Specifications**

The EVX2001-Y-02A is an evaluation board for the MPX2001. For more information, please refer to the Section 4.

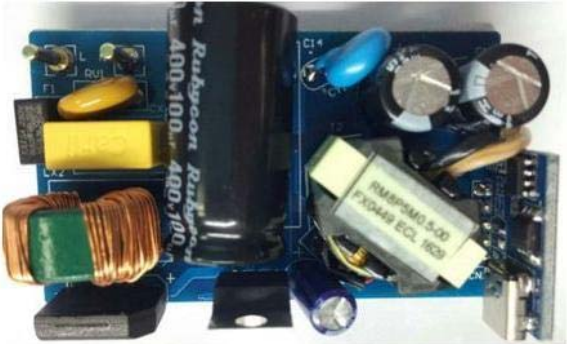

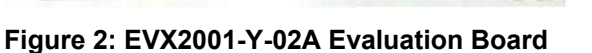

### **1.3 EVKT-MPX2001-45-PD Specifications**

EVKT-MPX2001-45-PD USBCEE Power Adapter Tester (PAT ) is used to

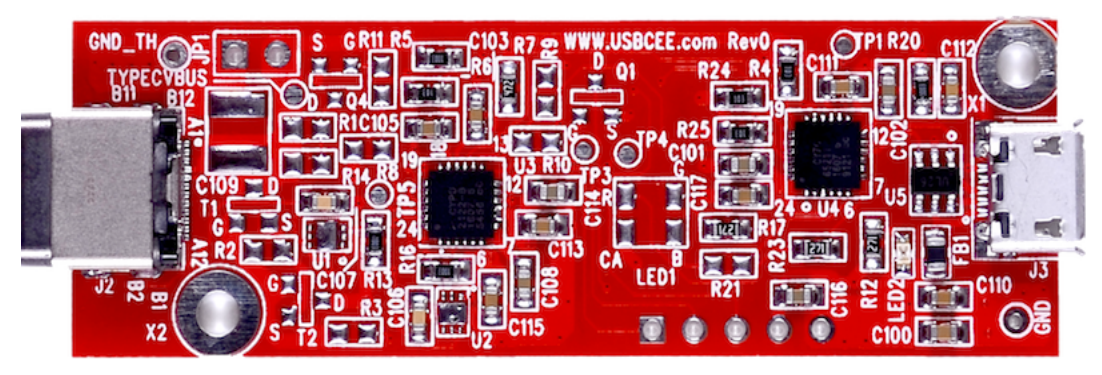

**Figure 3: EVKT-MPX2001-45-PD USBCEE PAT**

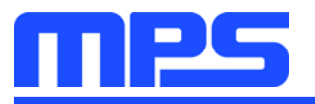

# **Section 2. Software Requirements**

### **2.1 Software Installation Procedure**

The evaluation board should cooperate with the USBCEE PAT. Follow the instructions below to install the software.

- 1. Plug the thumb drive into the computer using any available USB port.
- 2. Double click the icon of EZ-PD Configuration Utility Setup.
- 3. The application needs Microsoft.NET Framework 3.5, please install the .NET framework 3.5 then relaunch this application (see Figure 4)
- 4. Follow the steps to install the software (see Figure 5).
- 5. Fill in the contact information to complete the installation (see Figure 6).

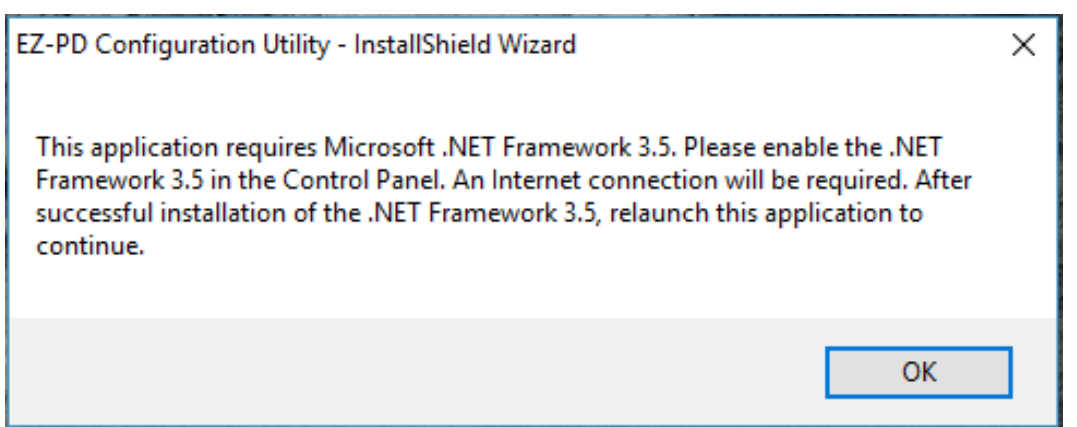

**Figure 4: Microsoft .NET Framework 3.5 Requirement** 

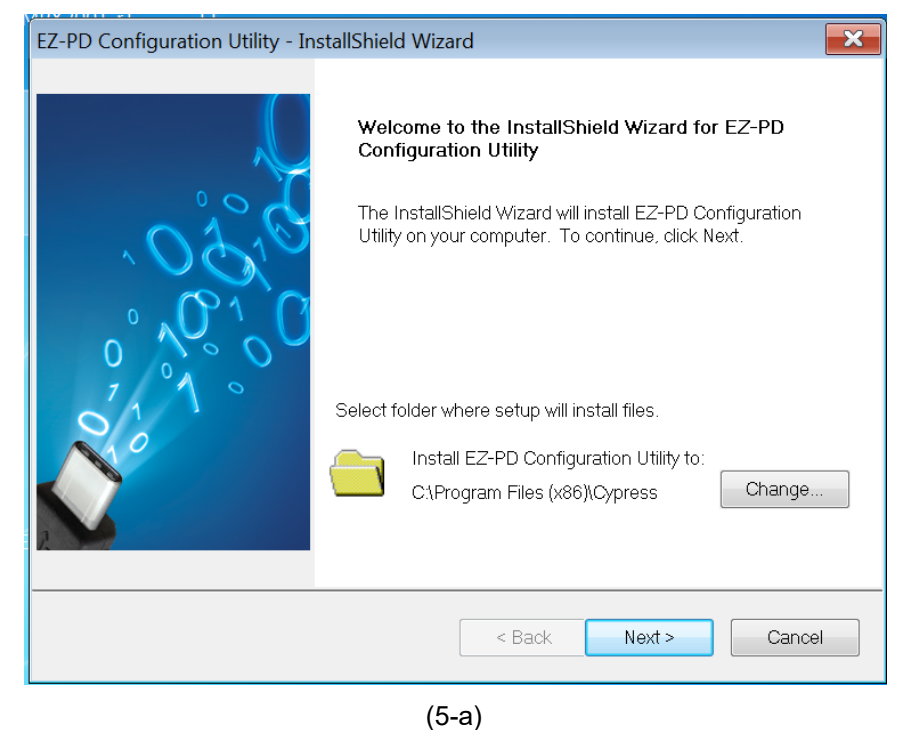

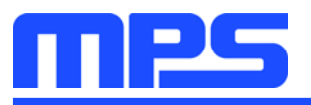

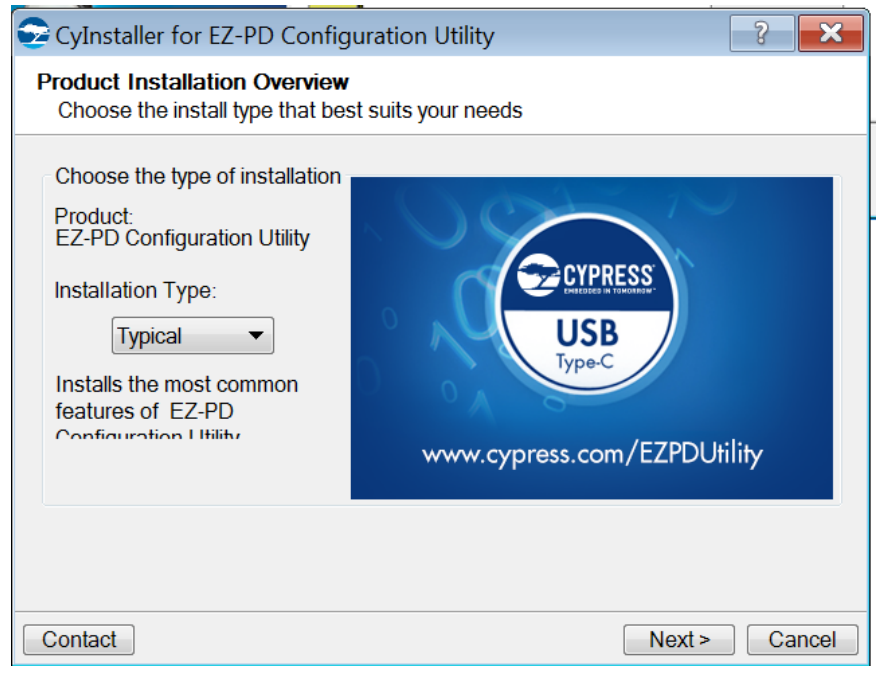

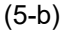

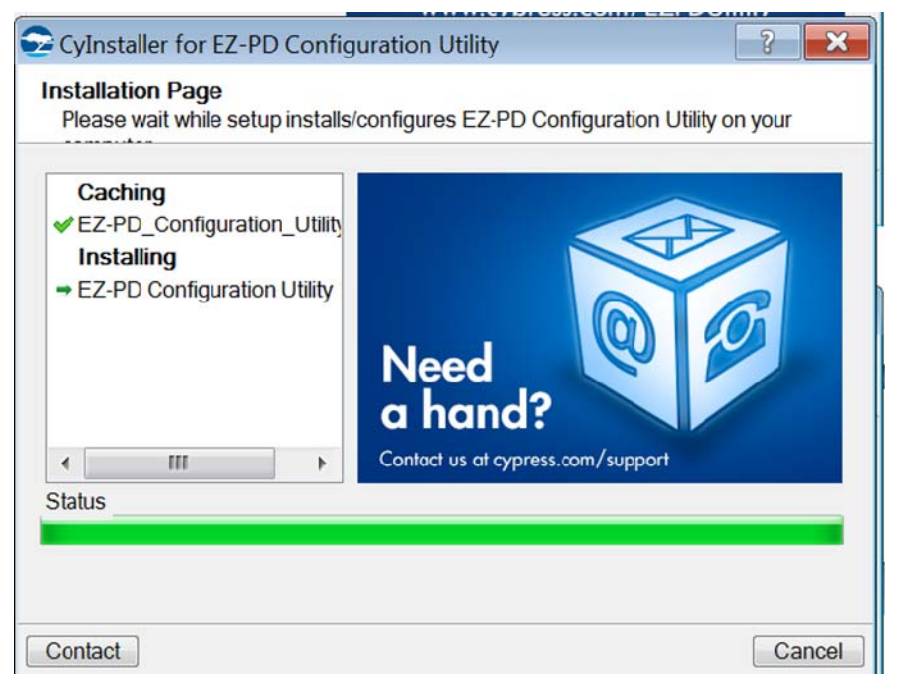

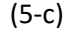

#### **Figure 5: USBCEE PAT Utility Installation Steps**

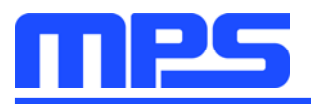

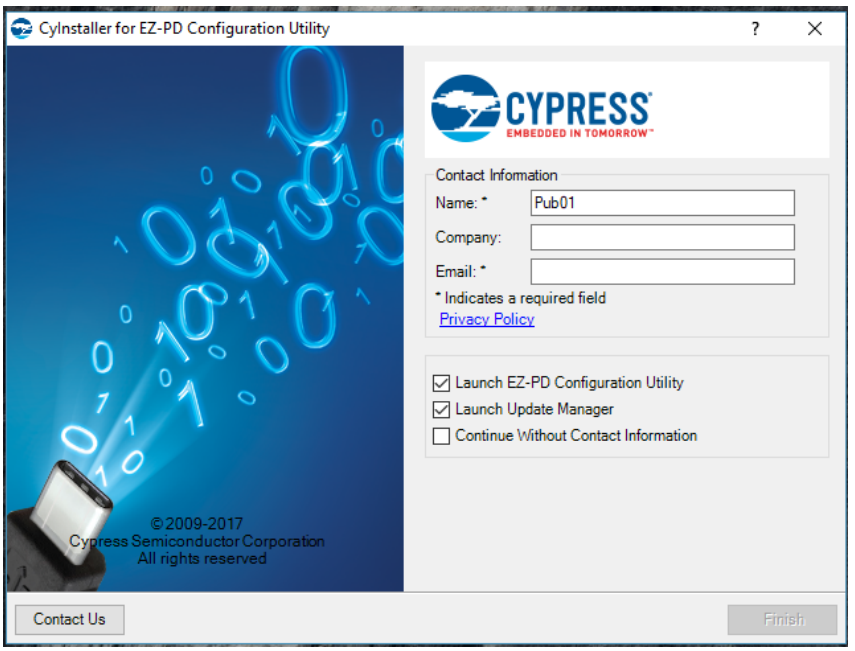

**Figure 6: Contact Information to Finish Installation** 

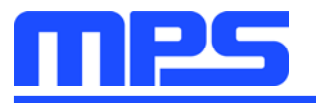

# **Section 3. Evaluation Kit Test Set-up**

### **3.1 Hardware Setup**

The hardware must be properly configured prior to use. Follow the instructions below to set up the EVB.

- 1. Connect the USBCEE PAT hardware with host PC through the Mirco USB cable.
- 2. Connect the USBCEE PAT hardware with MPX2001 evaluation board through the Type-C cable.
- 3. Connect the AC input with MPX2001 evaluation board.
- 4. Connect the output terminal with the electronic load.

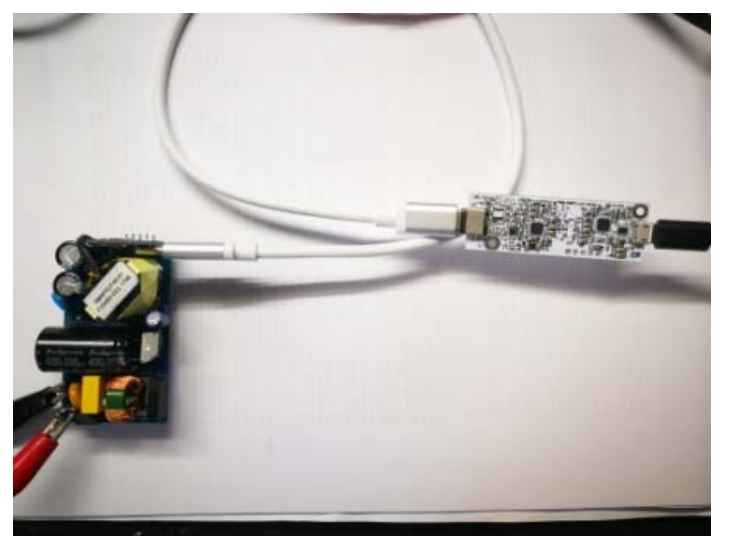

**Figure 7: EVKT-MPX2001-45-PD Hardware Setup** 

### **3.2 Powering up the EVB**

1. Turn the AC input power supply on.

### **3.3 Software Set-Up**

After connecting the hardware according to Section 3.1, follow the steps below to use the GUI software.

1. Start the software. It will automatically check the USBCEE PAT hardware connection. The connection status is showed in the lower-left corner.

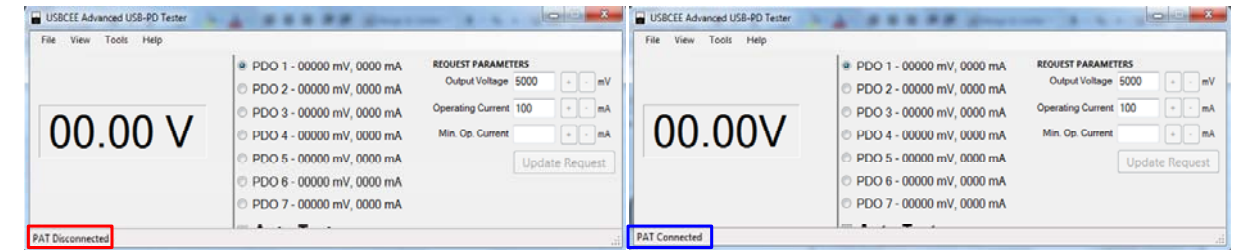

#### **Figure 8: Software Initial Interface**

If the connection is OK, the software shows the PAT connected and the PAT hardware power LED lights. Otherwise, please check if the hardware connection is right.

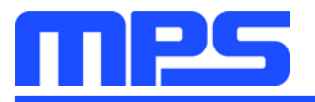

2. Turn on the input power, then the status is showed as the USB-PD contract established in the lower-left corner and also the output voltage is captured. The output voltage can be modulated by manual or automatic.

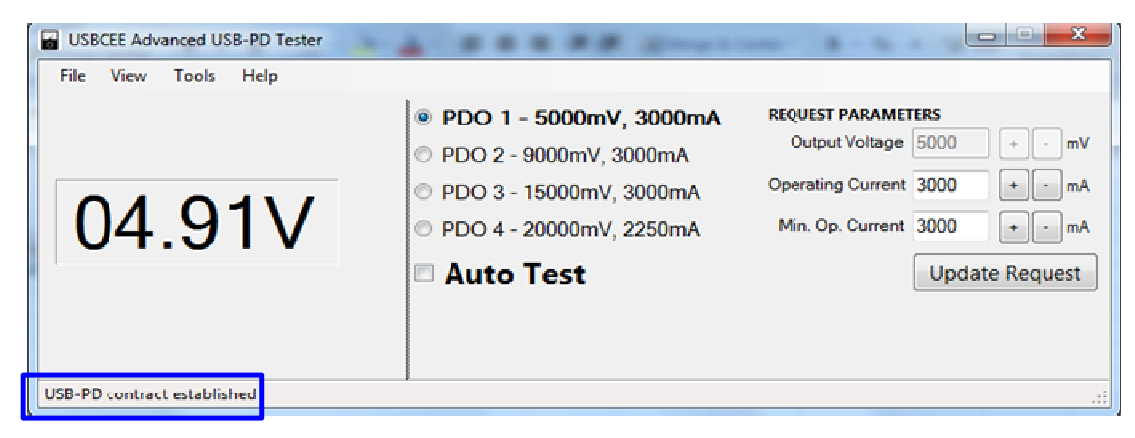

**Figure 9: Software Interface after AC Supply Turns On** 

3. Adjust the output manually, click the each PDO channel, then the output changes accordingly.

| USBCEE Advanced USB-PD Tester                                |                                                                                                    | <b>IKCH</b>                                                                                                    | USBCEE Advanced USB-PD Tester                                |                                                                                                    | <b>January 20</b>                                                                                                    |
|--------------------------------------------------------------|----------------------------------------------------------------------------------------------------|----------------------------------------------------------------------------------------------------|--------------------------------------------------------------|----------------------------------------------------------------------------------------------------|----------------------------------------------------------------------------------------------------|
| Tools<br>Help<br>View<br>04.91V                              | · PDO 1 - 5000mV, 3000mA<br>PDO 2 - 9000mV, 3000mA<br>PDO 3 - 15000mV. 3000mA<br>PDO 4 - 20000mV, 2250mA<br><b>Auto Test</b> | <b>REQUEST PARAMETERS</b><br>Output Voltage 5000<br>$\cdot \cdot \cdot$ mV<br>$n = nA$<br>Operating Current 3000<br>$\leftarrow$ $\leftarrow$ $mA$<br>Min. Op. Current 3000<br><b>Update Request</b> | File<br>View Tools Help<br>09.16V                            | PDO 1 - 5000mV, 3000mA<br>● PDO 2 - 9000mV, 3000mA<br>© PDO 3 - 15000mV. 3000mA<br>PDO 4 - 20000mV, 2250mA<br>Auto Test | <b>REQUEST PARAMETERS</b><br>Output Voltage 9000<br>$\sim$ $\sim$ mV<br>Operating Current 3000<br>$+$ $ mA$<br>$A$ m -<br>Min. Op. Current 3000<br><b>Update Request</b> |
| USB-PD contract established<br>USBCEE Advanced USB-PD Tester |                                                                                                    | <b>ISCON</b>                                                                                                    | USB-PD contract established<br>USBCEE Advanced USB-PD Tester |                                                                                                    | <b>REGISTER</b>                                                                                                    |
| View Tools Help<br>File                                      | PDO 1 - 5000mV, 3000mA<br>PDO 2 - 9000mV, 3000mA                                                                             | <b>REQUEST PARAMETERS</b><br>Output Voltage 15000<br>$\rightarrow$ - mV                                                                                                    | File View Tools Help                                         | PDO 1 - 5000mV. 3000mA<br>PDO 2 - 9000mV, 3000mA                                                                        | <b>REQUEST PARAMETERS</b><br>Output Voltage 20000<br>$- - mV$                                                                                                    |
| 15.20V                                                       | · PDO 3 - 15000mV, 3000mA<br>© PDO 4 - 20000mV, 2250mA<br><b>Auto Test</b>                                                   | Operating Current 3000<br>$\bullet$ $\bullet$ mA<br>Min. Op. Current 3000<br>$\left  \cdot \right $ and<br><b>Update Request</b>                                                                     | 20.35V                                                       | PDO 3 - 15000mV. 3000mA<br>. PDO 4 - 20000mV, 2250mA<br><b>Auto Test</b>                                                | $n$ and $nA$<br>Operating Current 2250<br>Min. Op. Current 2250<br>+ nA<br><b>Update Request</b>                                                                         |
| USB-PD contract established                                  |                                                                                                    |                                                                                                    | USB-PD contract established<br>_____                         |                                                                                                    |                                                                                                    |

**Figure 10: Manually Change Output Voltage** 

4. The evaluation board voltage can also be changed by auto test. Click the Auto Test and the output voltage changes from 5V to 9V, 9V to 15V, then keeps 20V finally.

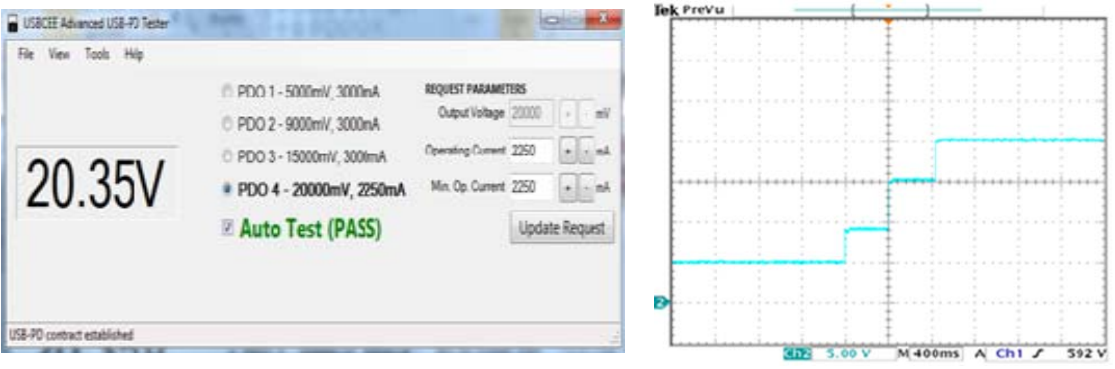

**Figure 11: Auto Test by PAT Utility** 

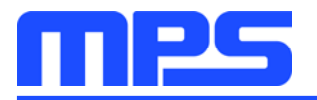

### **3.4 Troubleshooting Tips**

#### **Software Installation Failure**

- 1. No Microsoft .NET Framework 3.5 installed, please take Figure 4 for reference.
- 2. No contact information is filled in, please take Figure 6 for reference.

#### **No Output**

- 1. Check if hardware connection is correct.
- 2. Check if AC power supply is ready.
- 3. Check if the load current is higher than the output current limit by USBCEE PAT.
- 4. Check if the electronic load influences the normal operation of USBCEE PAT.

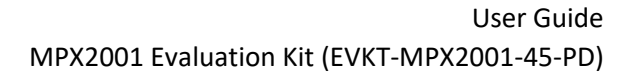

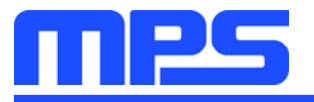

# **Section 4. Evaluation Demo Board Information**

## **4.1 Evaluation Demo Board Schematic**

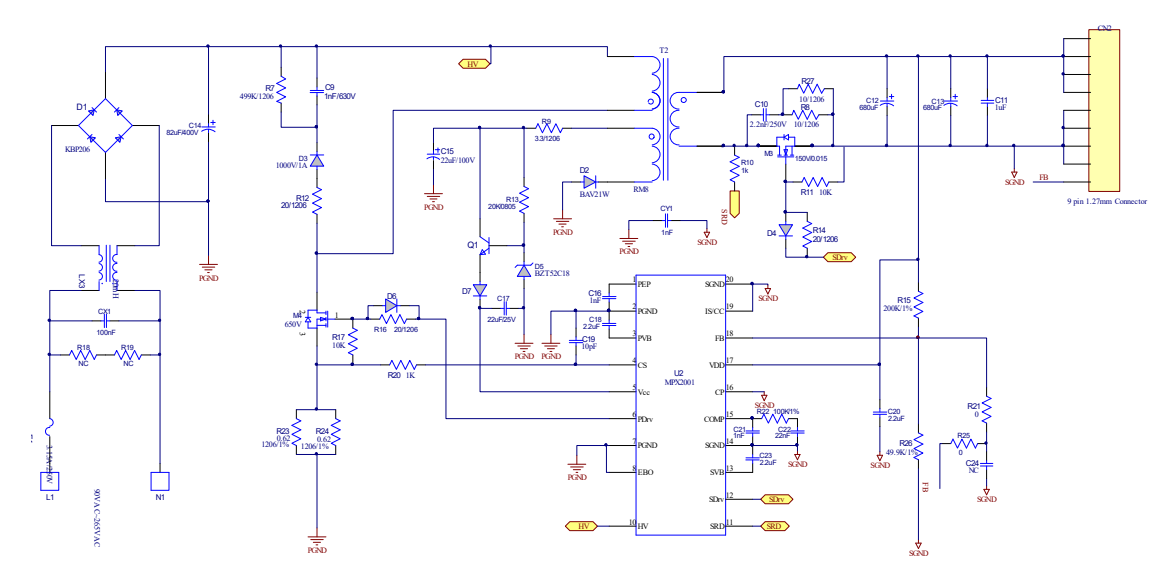

**Figure 12: Main Power Board Schematic** 

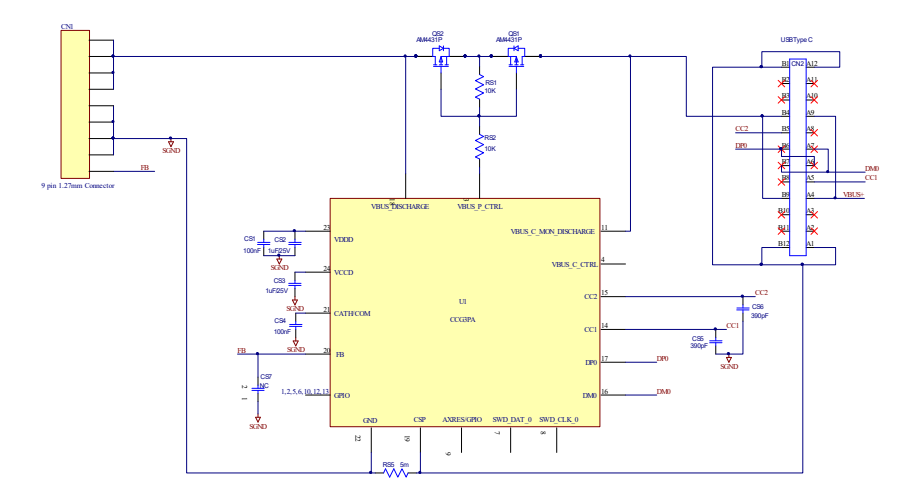

**Figure 13: Daughter Board Schematic** 

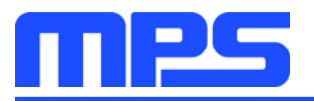

### **4.2 Evaluation Demo Board PCB Layout**

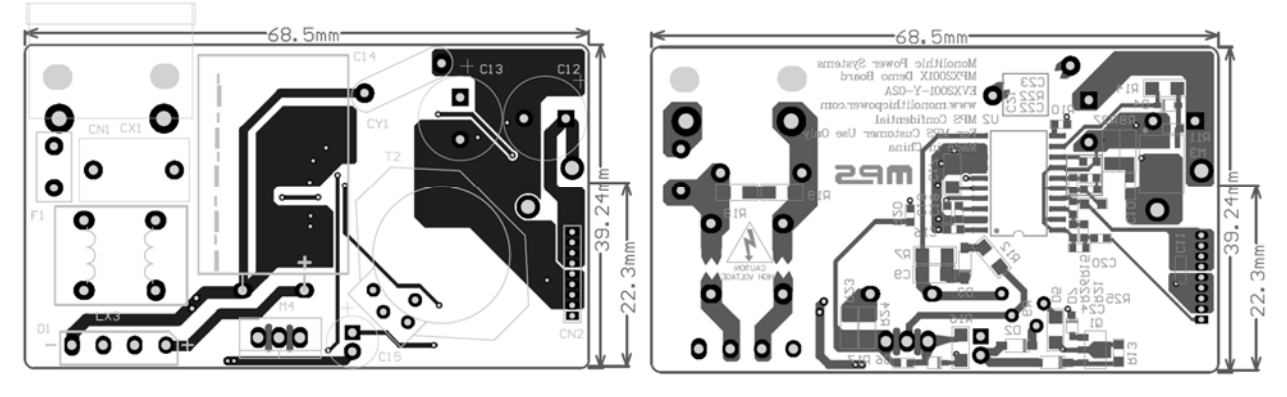

**Figure 14: Top and Bottom Layer of Main Board** 

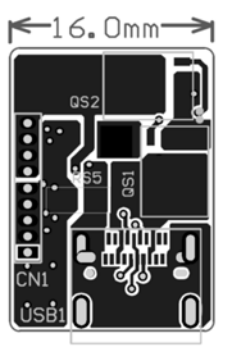

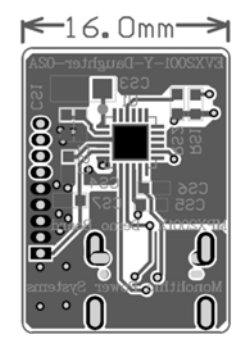

**Figure 15: Top and Bottom Layer of Daughter Board** 

### **4.3 Evaluation Demo Board Bill of Material**

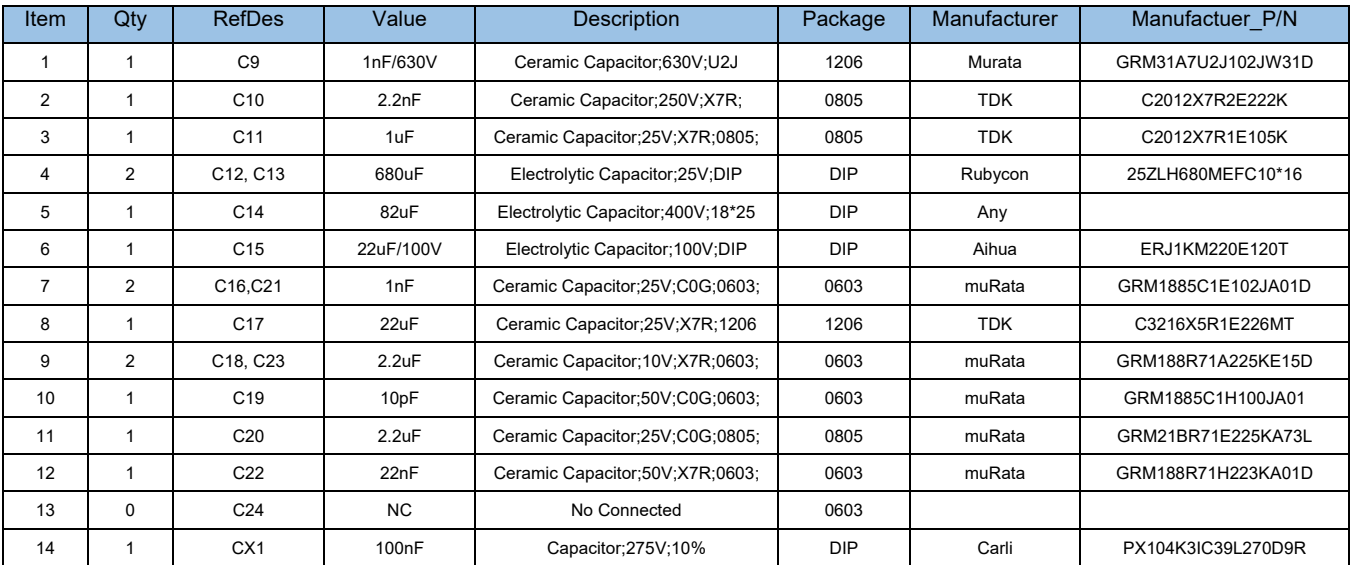

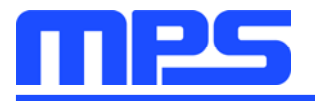

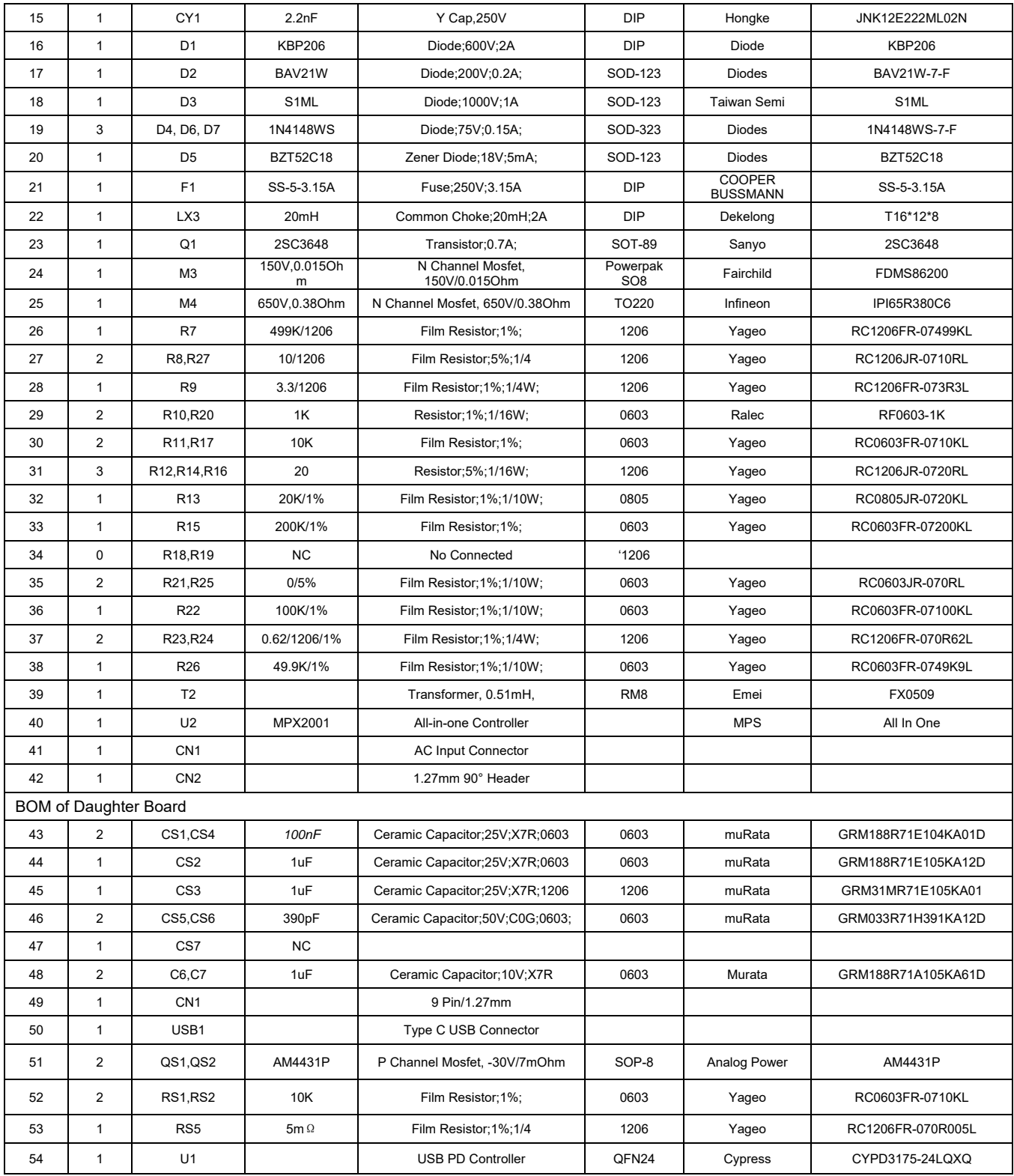

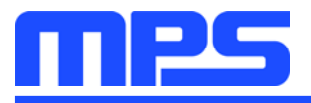

# **Section 5. Ordering Information**

The components of the evaluation kit can be purchased separately depending on user needs.

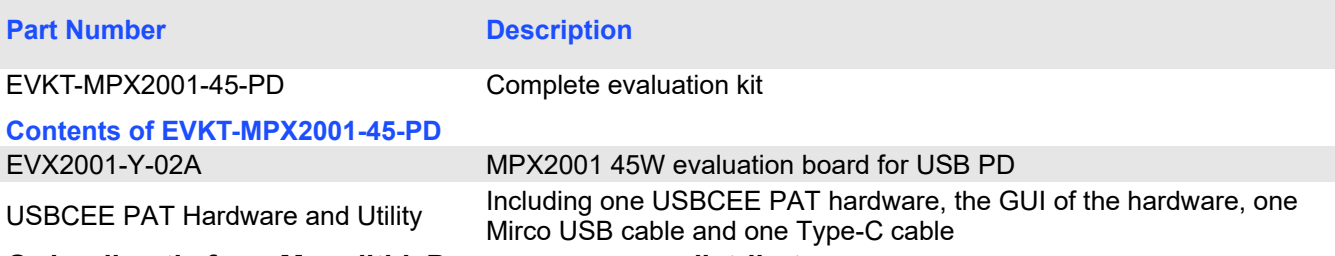

**Order directly from MonolithicPower.com or our distributors.**